# CONTENTdm and Metadata Remediation

### • John Dewees

- Supervisor Digitization Services, Toledo Lucas County Public Library (TLCPL)
- Project manager for all digitization activities and digital projects
- TLCPL Digital Collections Overview
	- Over 135,000 records in Ohio Memory, a statewide shared CONTENTdm repository
	- All records have been remediated with Standardized Rights Statements
	- All eligible records contributed to DPLA

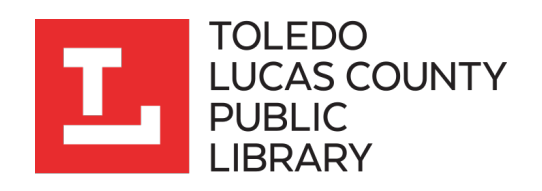

### General Considerations for Ohio Memory Users

- If you are an Ohio Memory member, harvest occurs at the collection level
- Not possible to curate only specific materials to be harvested inside a collection, either everything or nothing
- Non-permissible materials such as newspapers or dissertations may need to be broken out into separate collections
- Get in contact with your Ohio Memory liaison while planning for DPLA harvest

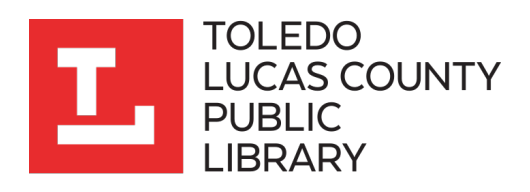

# Web Client – No Rights Field Exists Previously

- The biggest consideration for CONTENTdm contributors will be ensuring that all records contributed have a Rights Statements URI
- For those who only have access to the web client:
	- If no rights/copyright field exists in your metadata, a new field will have to be created in order to hold this data using the web client
	- This field can then be populated with a standard entry using the Find & Replace tool in the web client

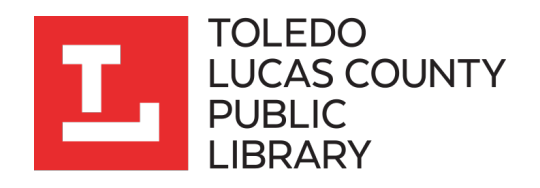

# Web Client – No Rights Field Exists Previously

- Your records will likely fall into three rightsstatements.org categories:
	- No Copyright United States (http://rightsstatements.org/vocab/NoC-US/1.0/)
	- In Copyright (http://rightsstatements.org/vocab/InC/1.0/)
	- Copyright Undetermined (http://rightsstatements.org/vocab/UND/1.0/)
- Populate the field by default with the URI that applies to most of your records
- The remaining records will need to be updated individually (unfortunately)

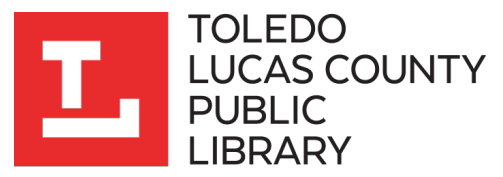

# Web Client – Rights Field Already Exists

- If some type of rights field already exists in your metadata records that indicates whether the record depicts something in copyright or out of copyright, these can be updated to the corresponding Rights Statements URI
- The previous data will be lost in this process but it will be much faster
- This can accomplished with the Find & Replace tool in the web client

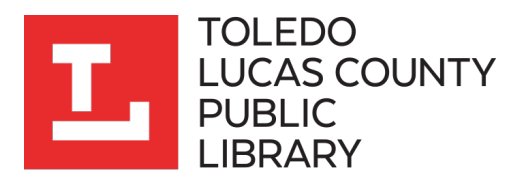

### Web Client – Find & Replace Tool

#### **I** CONTENT dm Administration

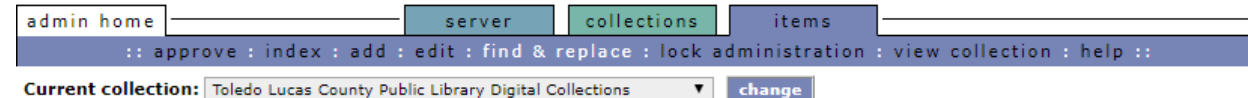

#### Find & replace

Find and replace metadata within one field or all fields, or change metadata content in fields. This function does not check controlled vocabulary so if you make changes to fields with controlled vocabulary, update your controlled vocabulary list.

#### Caution: This is a global action and cannot be undone.

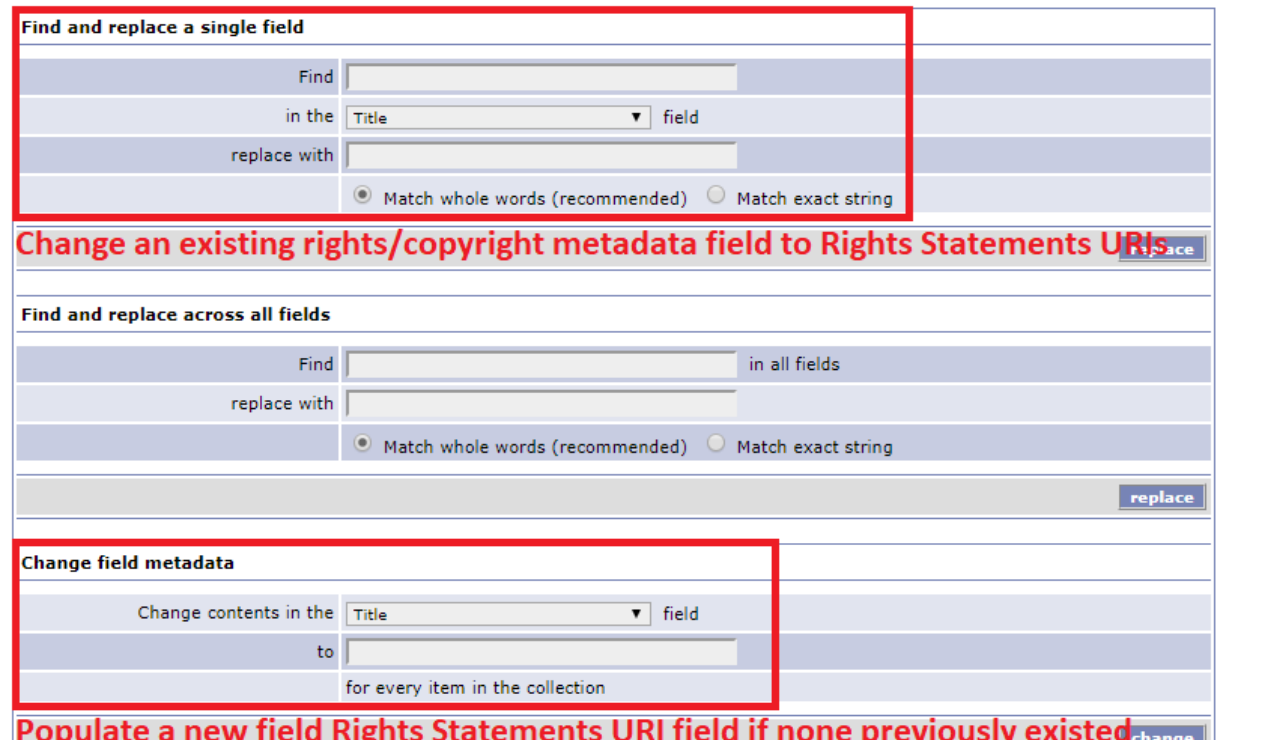

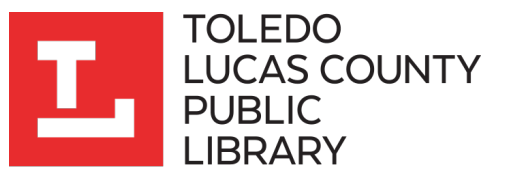

## Web Client – Find & Replace Tool

#### **CONTENTdm Administration**

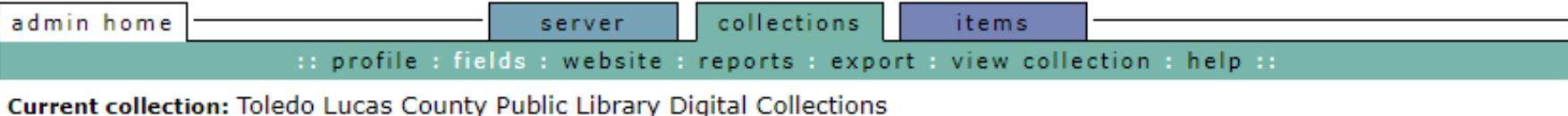

**Add field** 

Index the collection after editing field.

Caution: Project Client users must close and re-open their current project in order to access changes to fields.

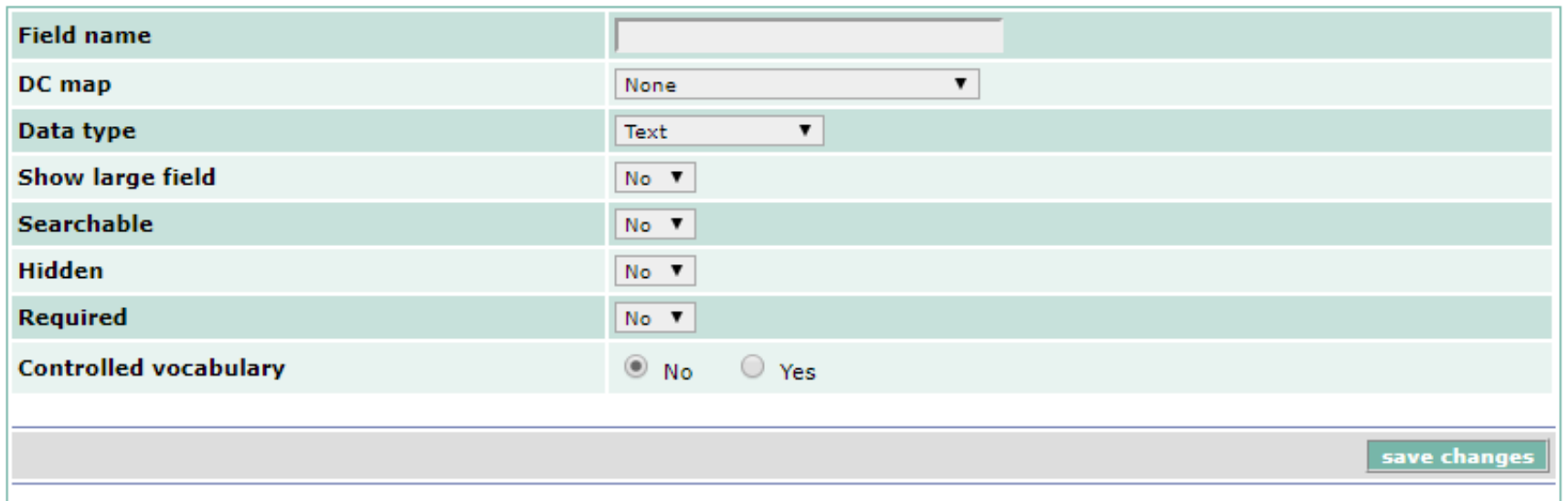

# Project Client

- If you have access to the project client, but no field already exists, you will create the field using the same method previously described
- Populating or updating that field becomes a relatively straightforward process using the project client:
	- Add records that need to be updated to a Project
	- Enter the URI into one field and the use the "Fill Up," "Fill Down," or "Fill All" tools while sorting columns to easily update your metadata

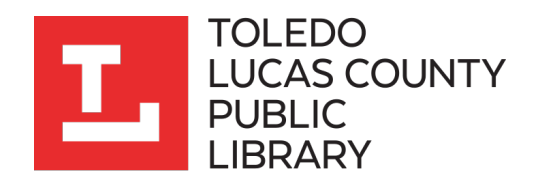

# Project Client

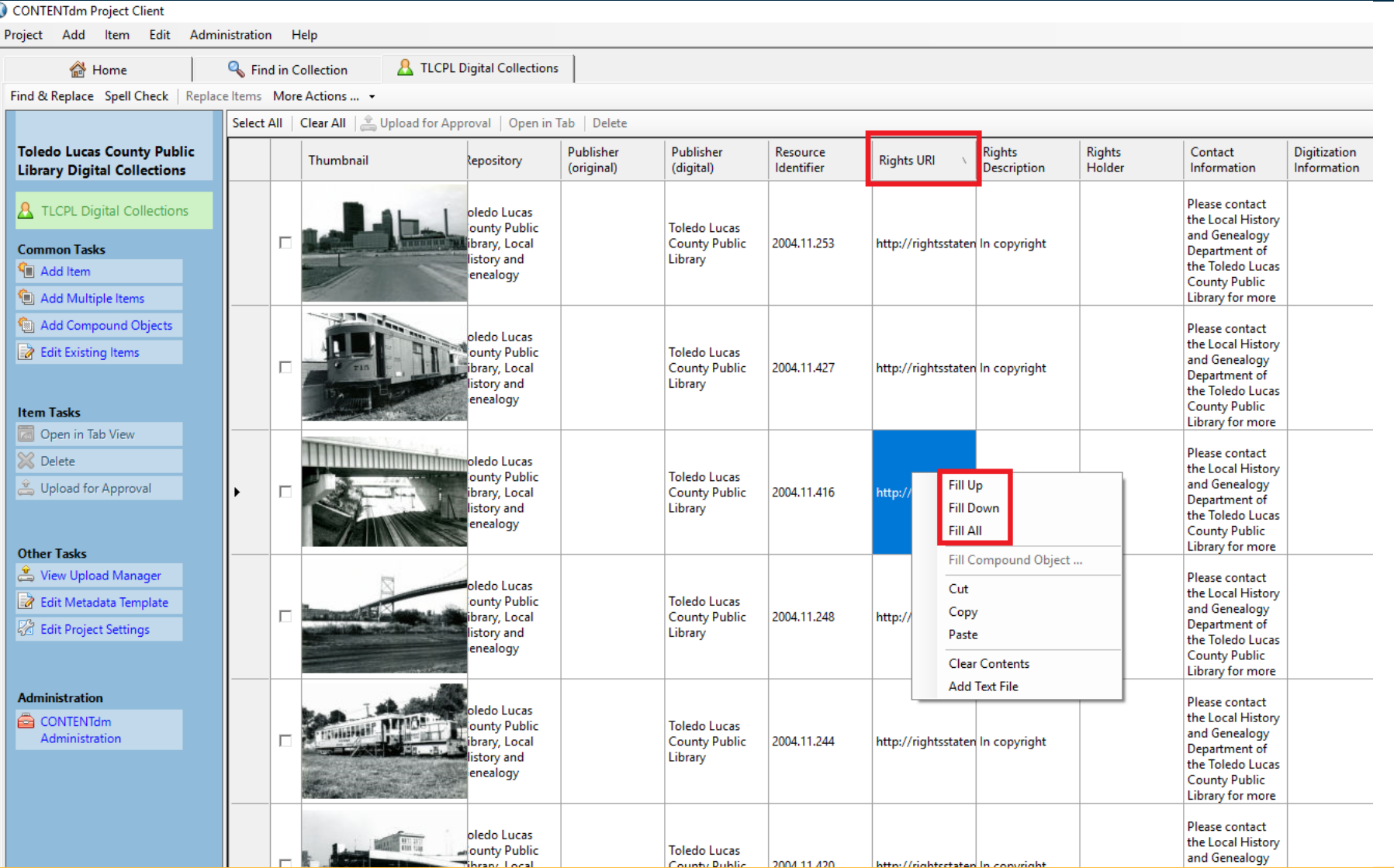